2024 年度"农业机械科学技术奖"奖励管理系统

### 申报单位注册说明

第一步:登录中国农机工业网(www.caamm.org.cn),点击首页"农业 机械科学技术奖励管理系统 (http://114.255.9.84/award/)。

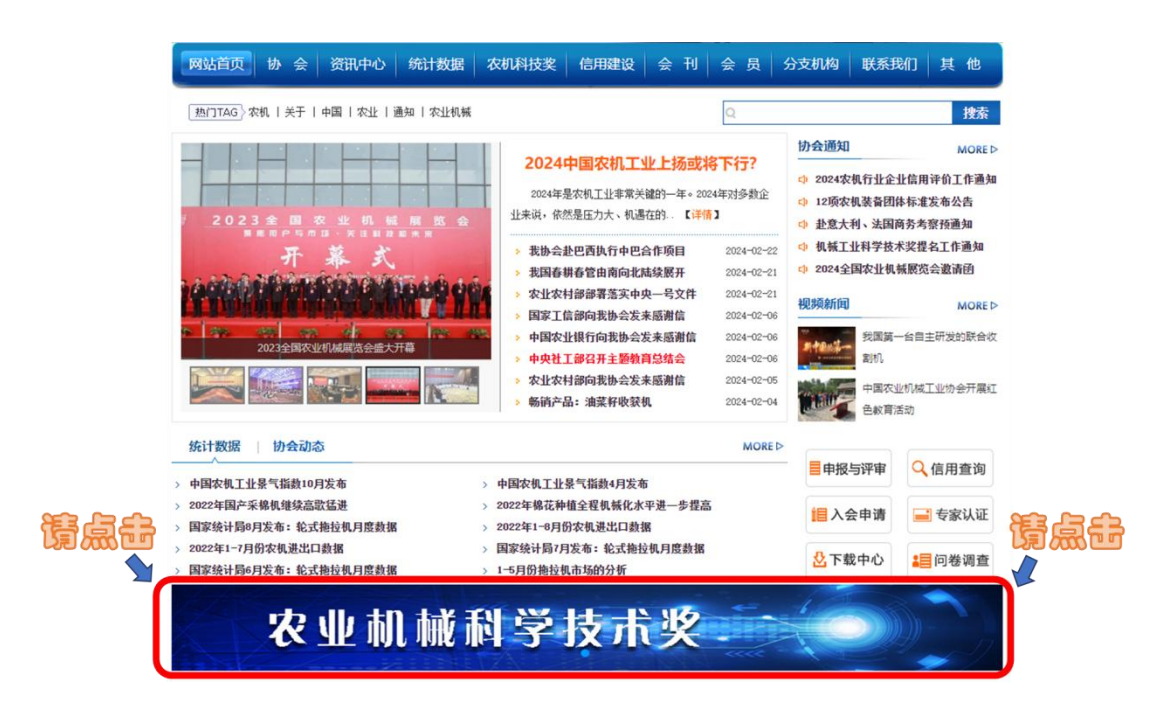

# 第二步: 点击左侧"申报单位登录"进行申报单位注册或登录。

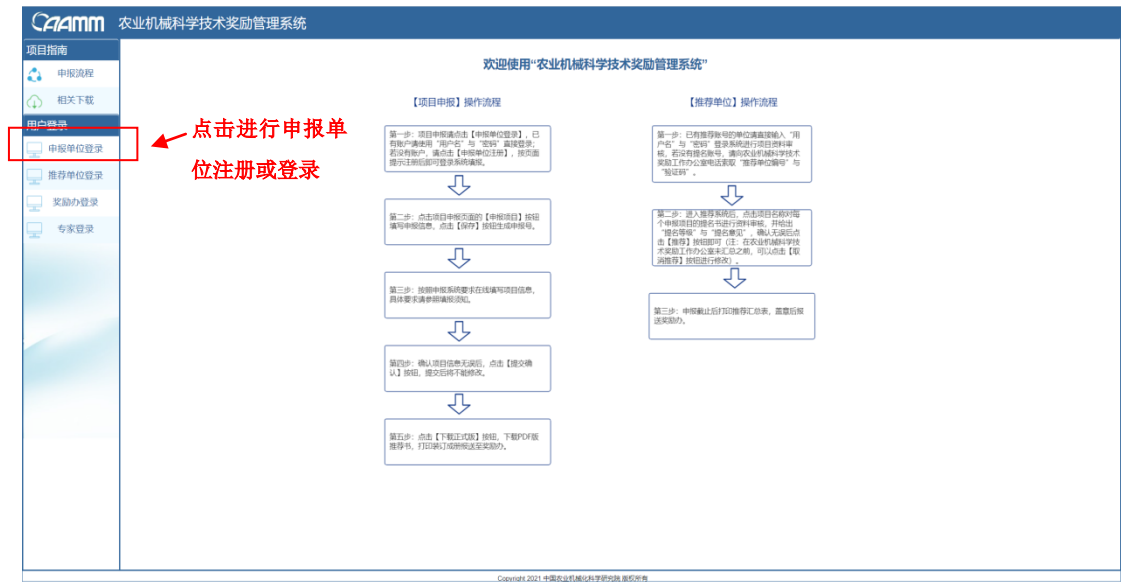

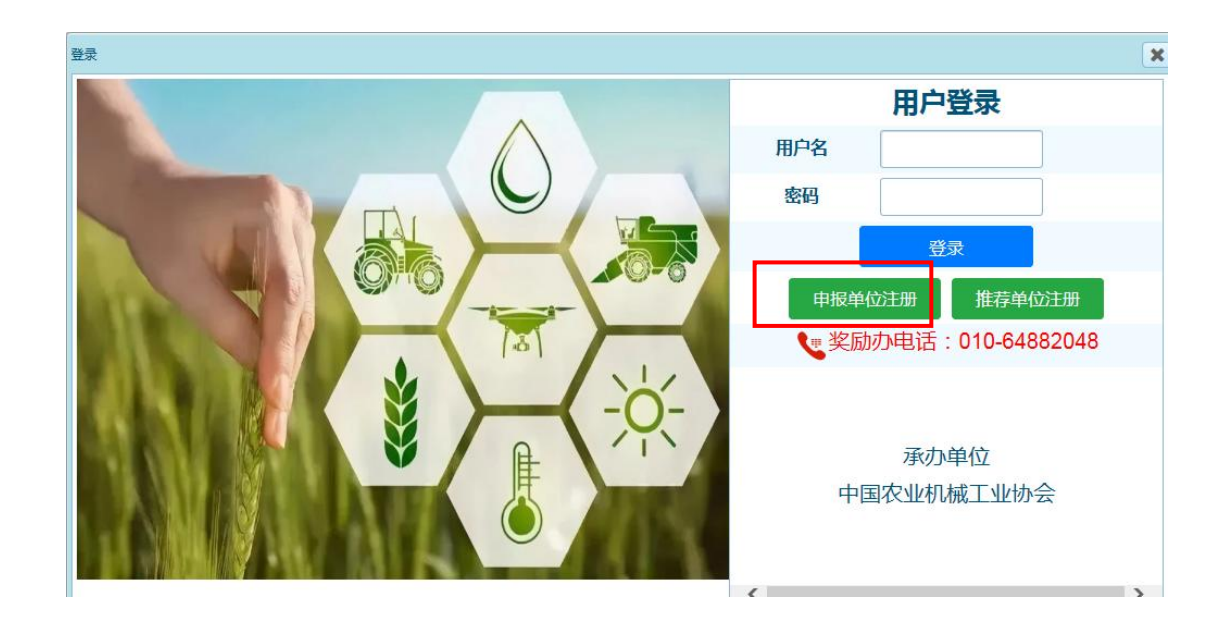

第三步:输入申报单位名称进行查重注册。

## 注意:此处填写申报单位全称,每家单位只需要注册一次。

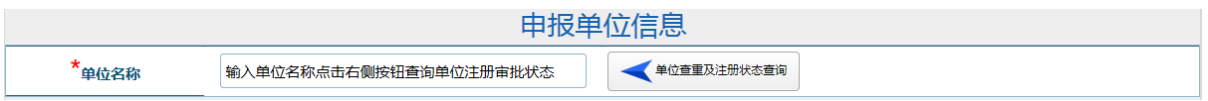

第四步:填写单位信息,上传盖章的法人证书或组织机构代码证。

注意:管理员账号和密码是唯一的,用于申报单位分配账号和提 交材料,请妥善保存。单位管理员联系方式用于后续评审联络, 请确保真实有效,如有变动,请及时更新。

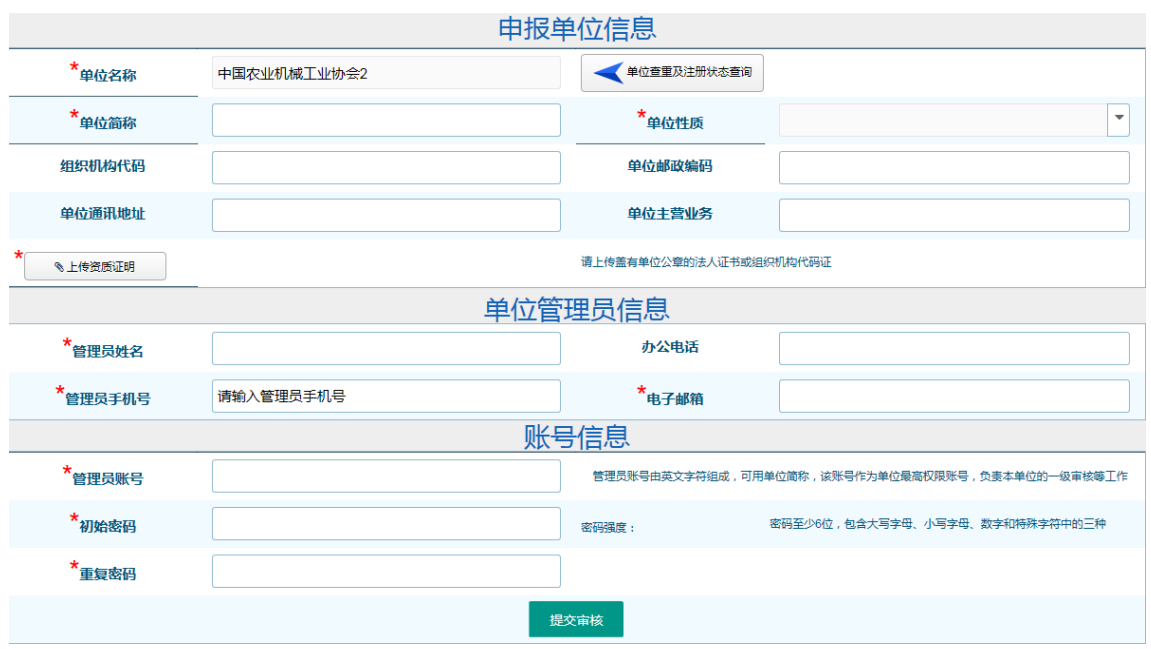

第五步: 点击"提交审核", 等待奖励办通过。通过后可登录系统进行

账号管理和项目申报。

#### 【推荐单位】操作流程 【项目申报】操作流程 第一步: 项目申报请点击【申报单位登录】, 已<br>有账户请使用"用户名"与"密码"直接登录;<br>若没有账户, 请点击【申报单位注册】, 按页面<br>提示注册后即可登录系统填报。 第一步:已有推荐账号的单位请直接输入"用<br>户名"与"密码"登录系统进行项目资料审核,若没有提名账号,请向农业机械科学技术<br>核,若没有提名账号,请向农业机械科学技术 "验工<br>F3"  $\overline{U}$  $\bigoplus$ 第二步:点击项目申报页面的【申报项目】按钮<br>填写申报信息,点<mark>着【保存】按钮主题申报号。</mark> 申报单位信息已提交审核,请等 ← 待审核结果, 或者联系奖励办: - 3 3 全米25 ⇩ 010-64882048 第三步: 按照申报<br>具体要求请参照填 -<br>第三步: 申报截止后打印推荐汇总表, 盖章后报<br>送奖励办。  $\overline{\mathbb{Q}}$ 第四步:确认项目信息无误后,点击【提交确<br>认】按钮,提交后将不能修改。  $\overline{\bigtriangledown}$ 第五步:点击【下载正式版】按钮,下载PDF版 推荐书,打印装订成册报送至奖励办。

#### 欢迎使用"农业机械科学技术奖励管理系统"

项目申报咨询:奖励办,010-64882048,13810195668 系统技术咨询: 韩娜娜, 17316085912